# **INSTALLATION OF WIN8/8.1 COMPATIBLE DRIVER FOR ORION STARSHOOT AUTOGUIDER**

# **(SSAG 4.0)**

The previous Orion StarShoot AutoGuider driver (**SSAG**) was found to be incompatible with **USB3** ports on **Windows 8** computers.

When plugged into a **USB2** port on a **Windows 8** computer the **SSAG** may function normally.

But when plugged into a **USB3** port on a **Windows 8** computer the **SSAG** was not recognized correctly. (Device Descriptor Request Failed)

The problem can be seen as an unknown device within Device Manager **(FIGURE 1).**

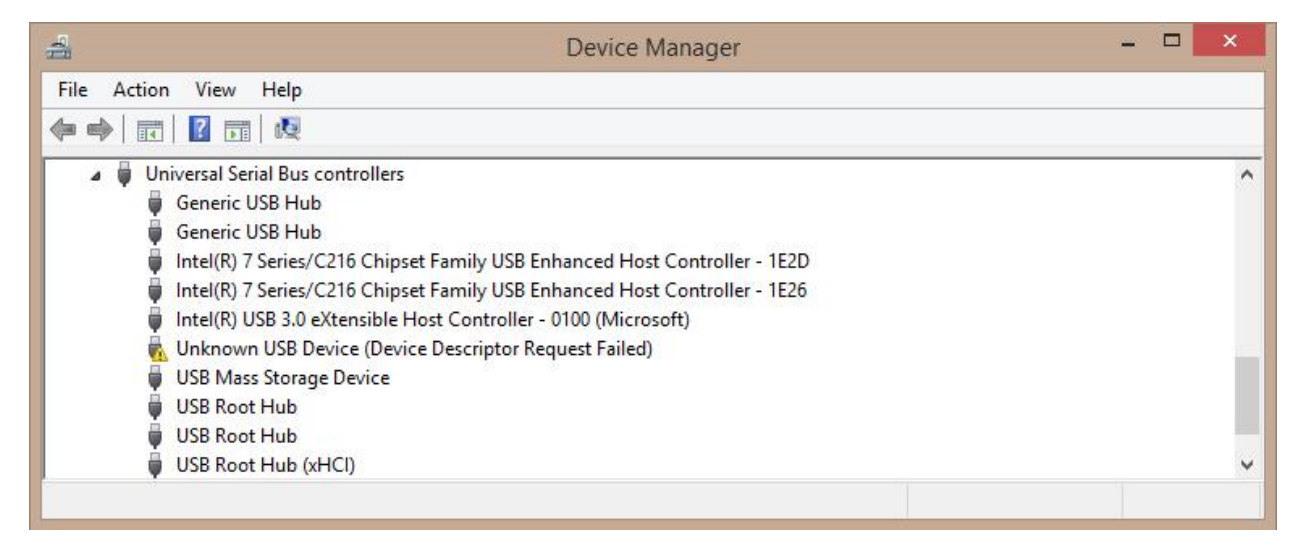

**FIGURE 1.** Unknown USB Device (Device Descriptor Request Failed)

# **REMOVAL OF PREVIOUS SAG DRIVERS**

In order to install the **windows 8/USB3** compatible driver the old **SSAG** driver must first be removed if previously installed.

If an old driver has not been installed proceed to section **INSTALLATION OF NEW WINDOWS 8/USB3 COMPATIBLE DRIVER**

To uninstall the old driver first unplug the **SSAG** camera if connected to computer.

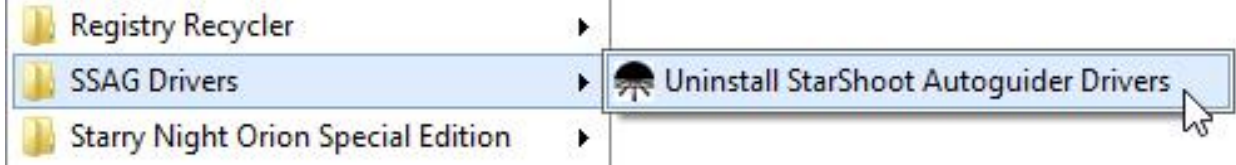

**Figure 2**. Uninstall StarShoot Autoguider Drivers.

Open an Explorer window (**Windows key + "E" key**) and navigate to the following location

#### **"C:\Program Files (x86)\Orion\SSAG\_Drivers"**

Next double click on the file" **unins000.exe**" to uninstall the old drivers.

Alternatively if using shell menu, from the start menu select **Programs->SSAG Drivers->Uninstall StarShoot Autoguider Drivers (Figure 2).**

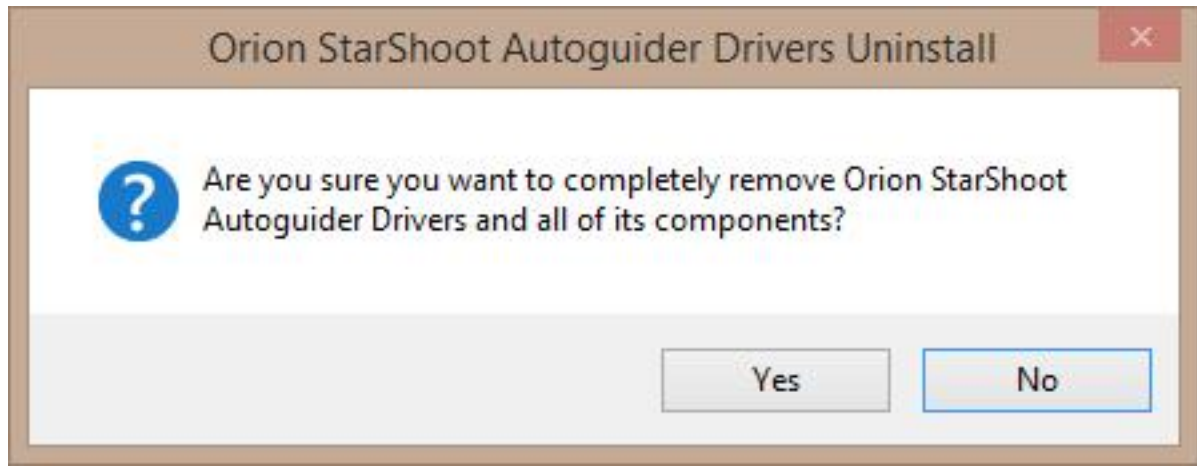

**Figure 3**. On screen prompt for Driver removal.

Select **Yes** to onscreen prompt to remove the Autoguider driver **(Figure 3)**. After a short while another pop window will appear stating that the driver has been successfully removed **(Figure 4)**.

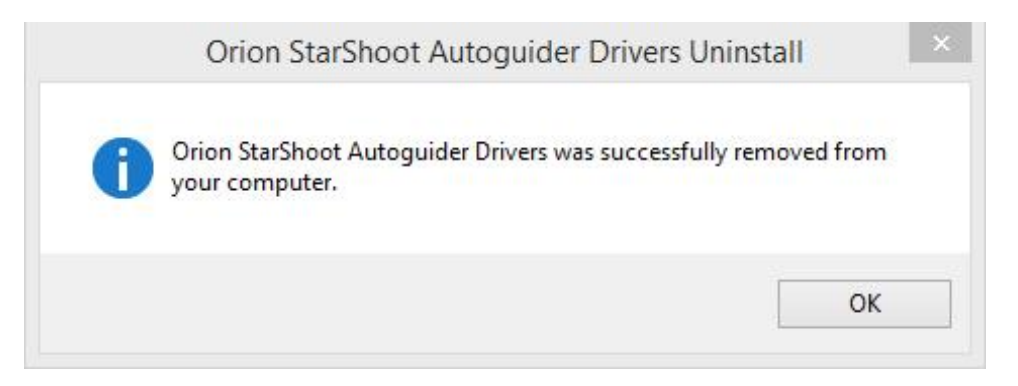

**Figure 4**. Successful removal of driver.

Next check that no other versions of the driver still exists on the system. This is done by first plugging in the **SAG** into a **USB2** port on the computer, then Go to Device Manager, and select "**Action->Scan for Hardware changes**". Please note it is important to plug into a **USB2** port at this stage if you have both USB3 and USB2 ports.

**Please note**: If you have no USB2 ports on the computer then please use USB3 ports instead.

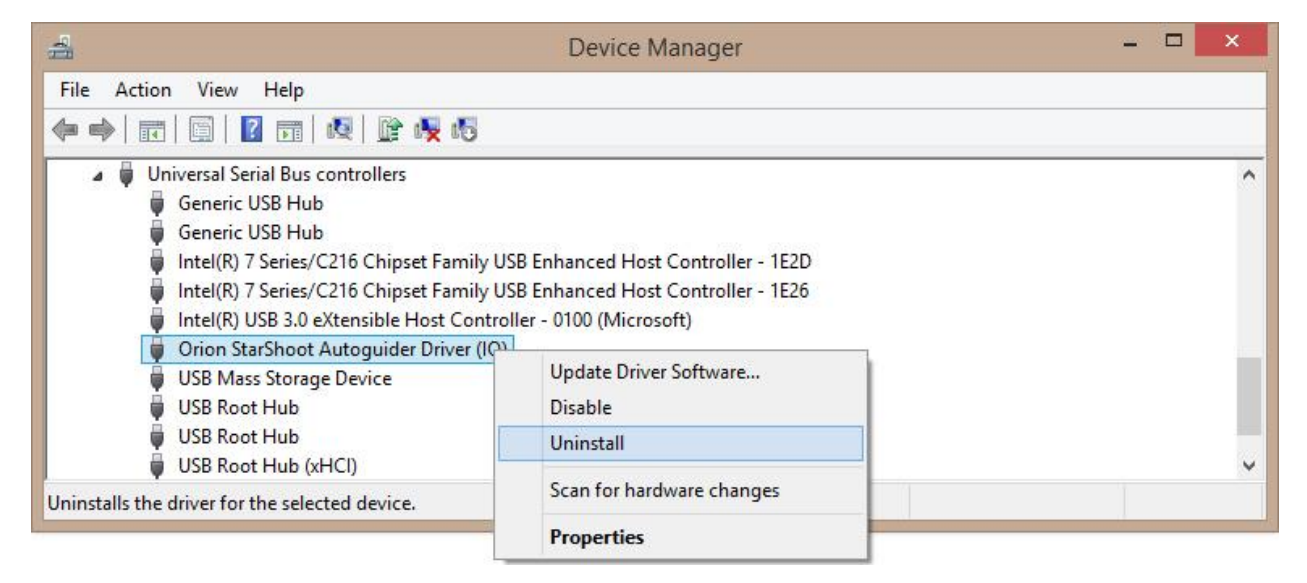

**Figure 5.** Removing **Orion StarShoot Autoguider Driver (IO)**.

If the **Orion StarShoot Autoguider Driver (IO)** is seen listed under **Universal Serial Bus controllers** then right click on **Orion StarShoot Autoguider Driver (IO)** and select **Uninstall (Figure 5)**.

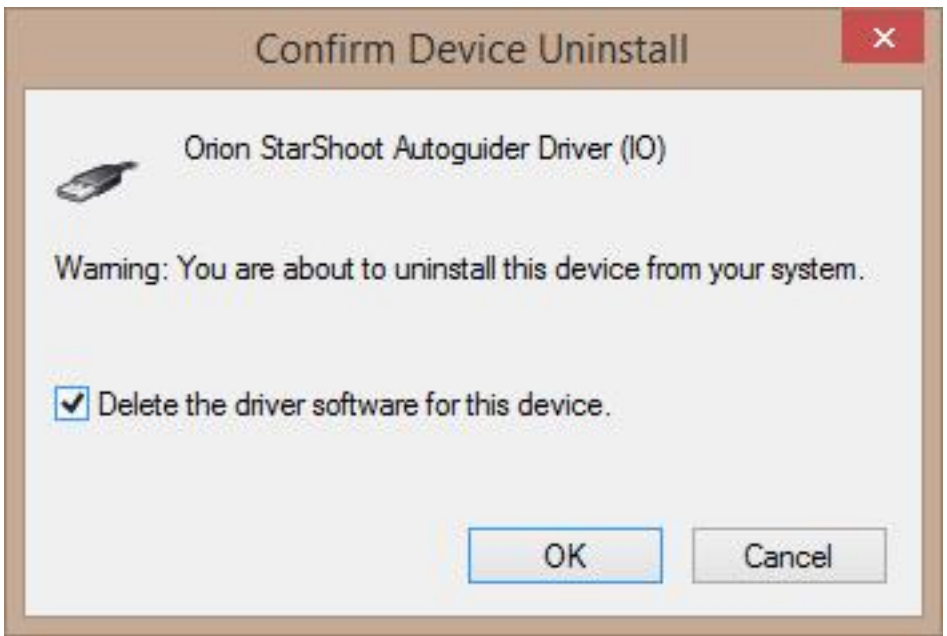

**Figure 6.** Confirm Device Uninstall (Autoguider Driver IO).

In the **Confirm Device Uninstall** window check the checkbox to **Delete the driver software for this device** and press **OK (Figure 6)**.

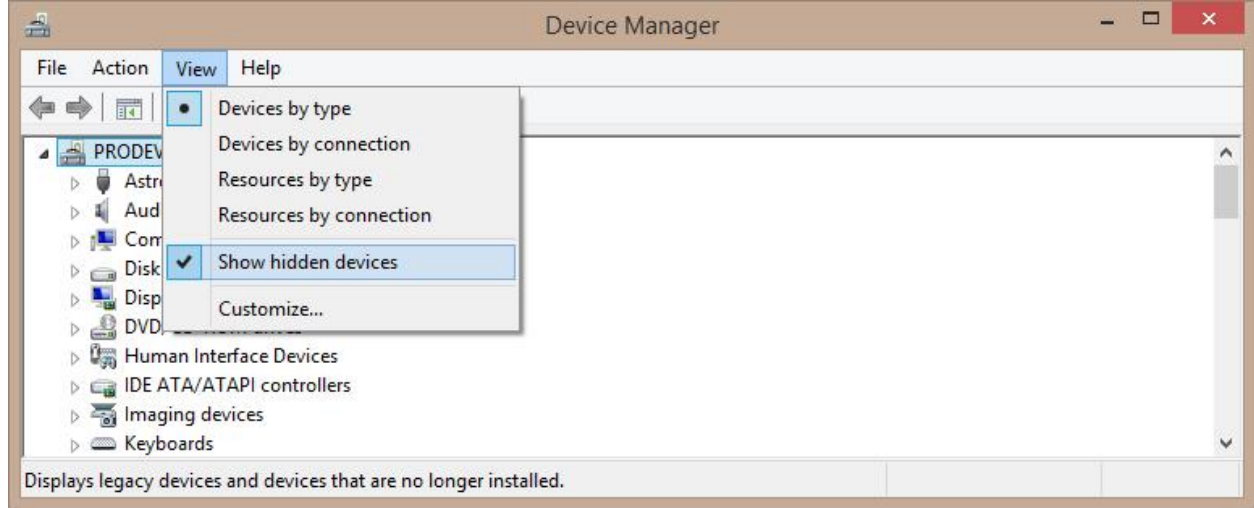

**Figure 7.** Show hidden devices.

Within Device Manager select **View->Show hidden devices** to turn on display of hidden **devices (Figure 7**).

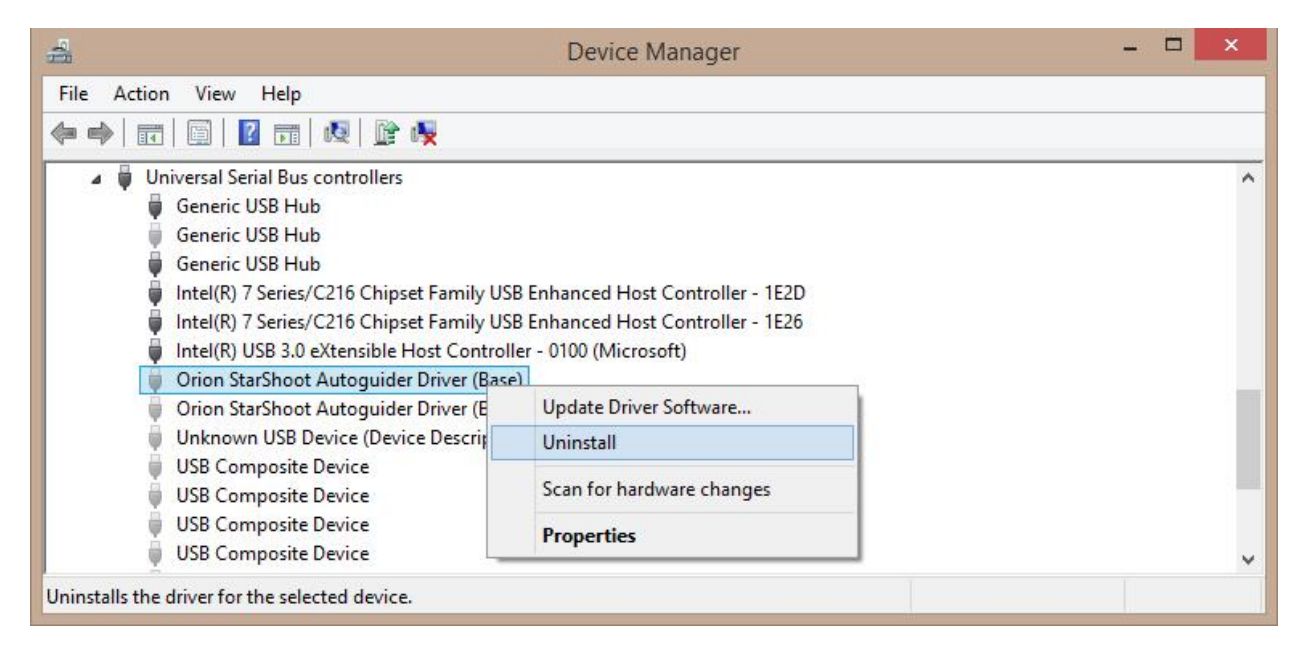

**Figure 8.** Uninstalling each instance of hidden devices.

If **Orion Starshoot Autoguider Driver (Base)** is seen listed under **Universal Serial Bus Controllers** please right click on each instance and select uninstall **(Figure 8)**.

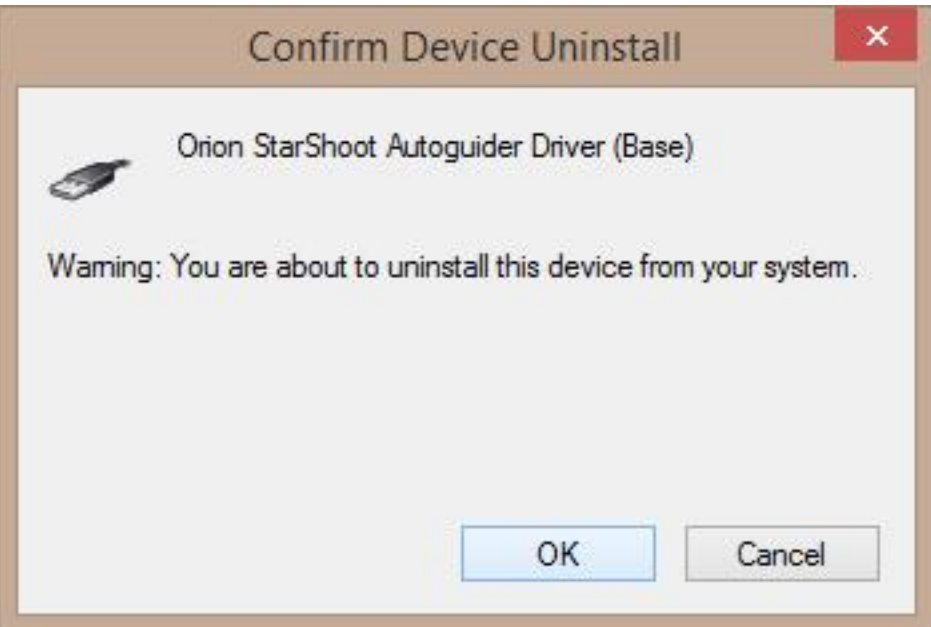

**Figure 9.** Confirm Device Uninstall (Autoguider Driver Base).

Press **OK** to confirm Device Uninstall **(Figure 9)**.

Repeat uninstall procedure for each instance of the driver seen listed under **Universal Serial Bus Controllers**.

After removing all instances of the StarShoot Autoguider driver, unplug camera, then plug camera back into a USB2 port and within Device Manager select "**Action->Scan for Hardware changes**".

No Orion Autoguider drivers should now be listed under **Universal Serial Bus Controllers**.

Within Device Manager select **View->Show hidden devices** to now turn off display of hidden devices **(Figure 7)**.

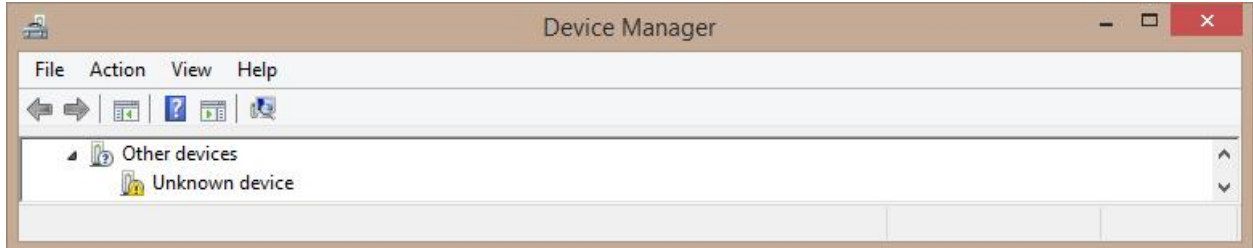

Figure 10. Other devices -> Unknown device.

If the camera is now plugged into a **USB2** port **Unknown device** will now be listed under **Other devices (Figure 10)**.

Please Note that there will be a yellow warning sign to show that no drivers have been loaded for this device.

If the camera is plugged into a **USB3** port **Unknown device** will be listed under **Other devices**.

All previous **SSAG** drivers have been removed and the computer is now ready for installation of the **Windows 8/USB3** compatible driver.

# **INSTALLATION OF NEW WINDOWS 8/USB3 COMPATIBLE DRIVER**

Unplug camera from computer.

Extract all files from **SAG\_Win8\_Compatible\_Driver.zip** to a local directory on your computer.

Double click the file **SSAGdrvfull.exe** for a full installation of the driver, PHD guiding DLL and the ASCOM driver. (If a security message comes up choose more info and Run Anyway).

Alternatively double click the file **SSAGdrvinst.exe** to install the driver only.

Alternatively double click the file **SSAGASCOMSetup.exe** to install the ASCOM driver only.

Alternatively double click the file **SSAGPHDUPDATE.exe** to install the PHD update only.

Alternatively double click the file **SSAGPHD2UPDATE.exe** to install the PHD2 update only.

**Please note:** If **PHD** or **PHD2** software is re-installed at any time then the **SSAGPHDUPDATE.EXE** or **SSAGPH2UPDATE.EXE** patch installers must also be installed too.

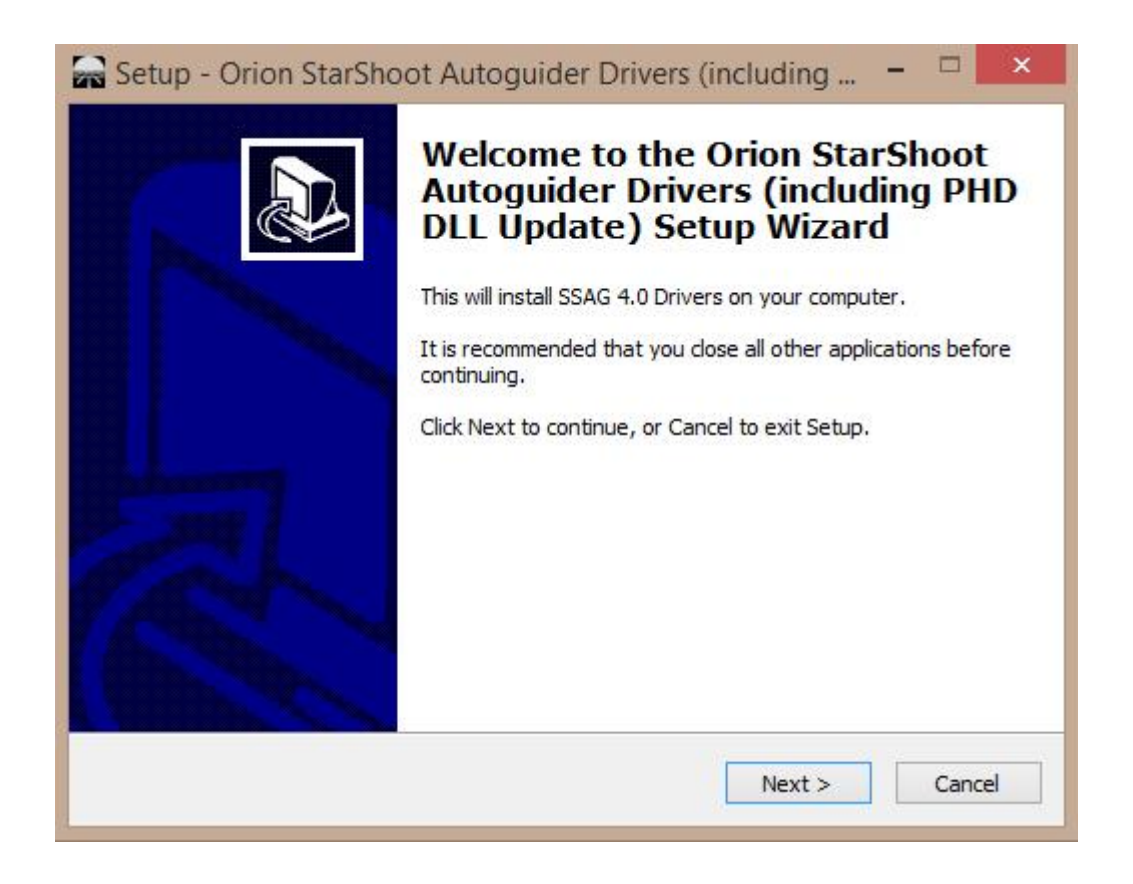

**Figure 11**. Installing SSAG 4.0 Drivers.

Follow the install prompts to install **SSAG 4.0** drivers **(Figure 11)**.

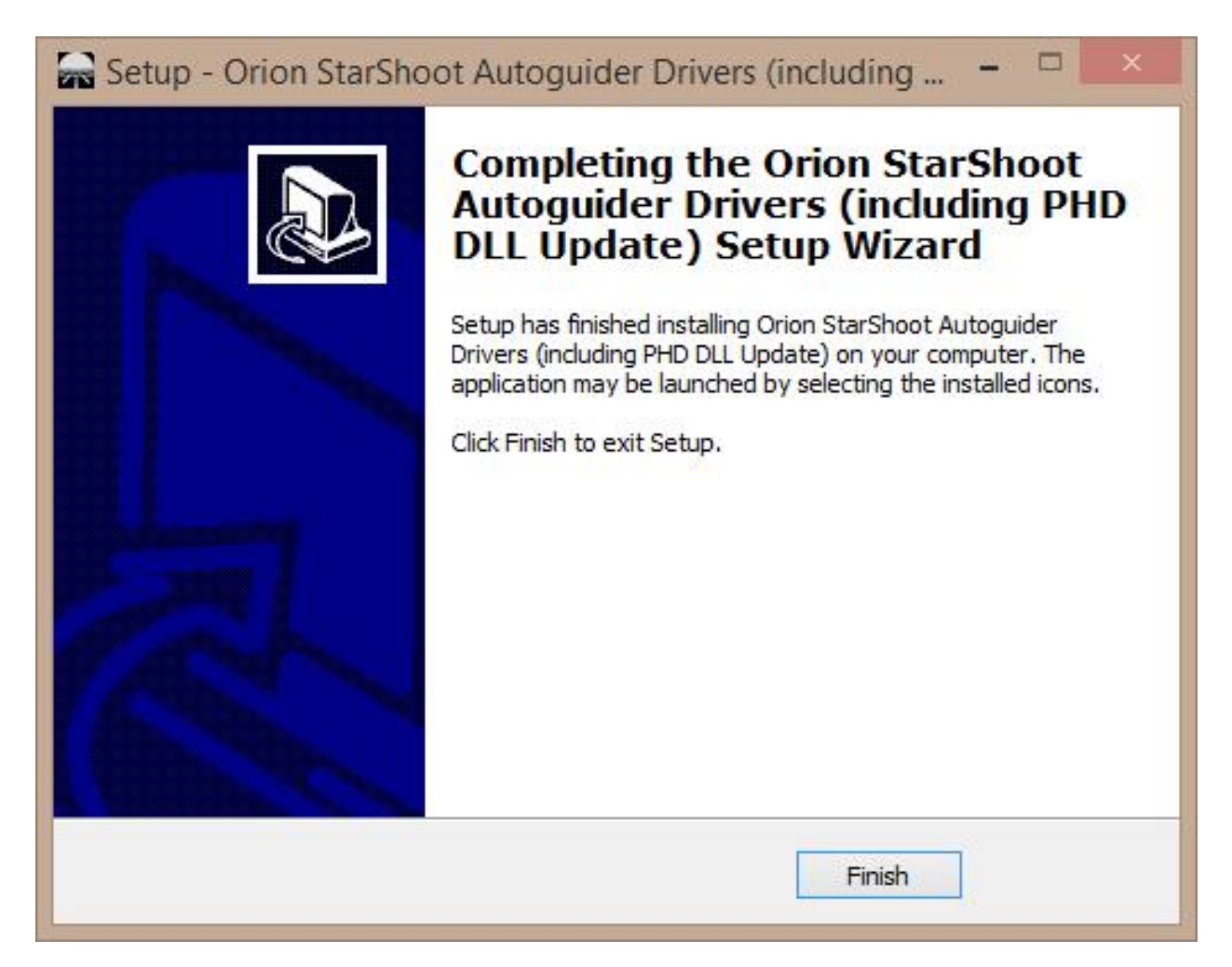

**Figure 12**. Complete installation.

Select **finish** to complete installation **(Figure 12)**.

# **VERIFY INSTALLATION OF NEW DRIVER**

Plug camera into a **USB3** port and check if camera is now recognized.

If device is seen as "**Unknown device**" right click the unknown device and select "**Update Driver Software**" **(Figure 13)**.

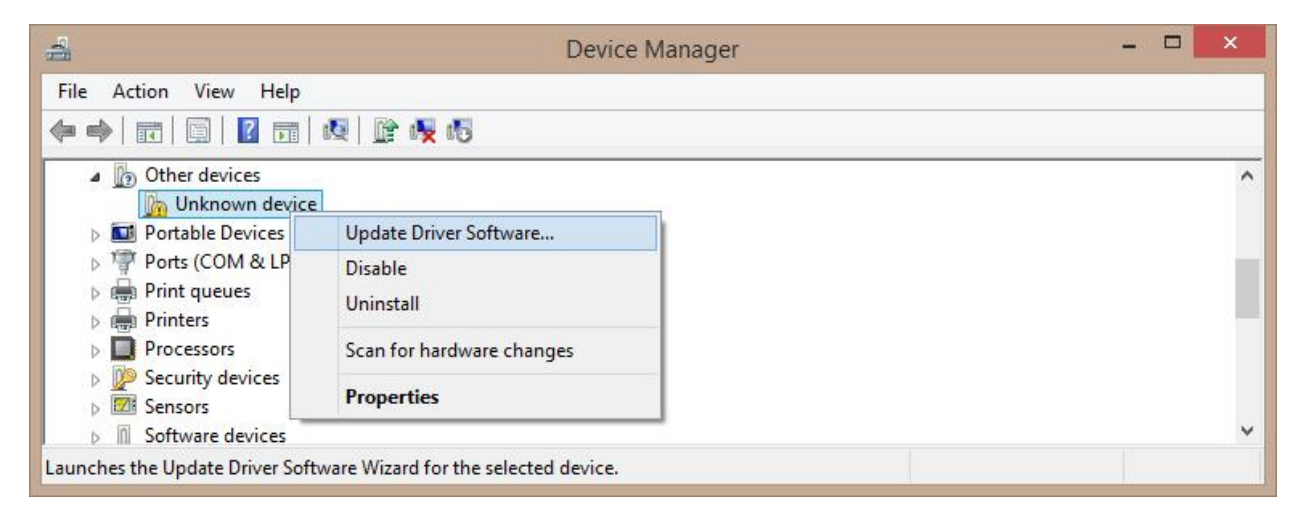

**Figure 13.** Unknown Device in Device Manager.

Next select "**Browse my computer for driver software**".

The driver installer uses the following path by default unless another location was chosen at the time of installation.

# **C:\Program Files (x86)\Orion\SSAG\_Drivers\_WIN8**

Click **Browse** button and browse to the location of the installed drivers.

Select "**Next"** to continue installation.

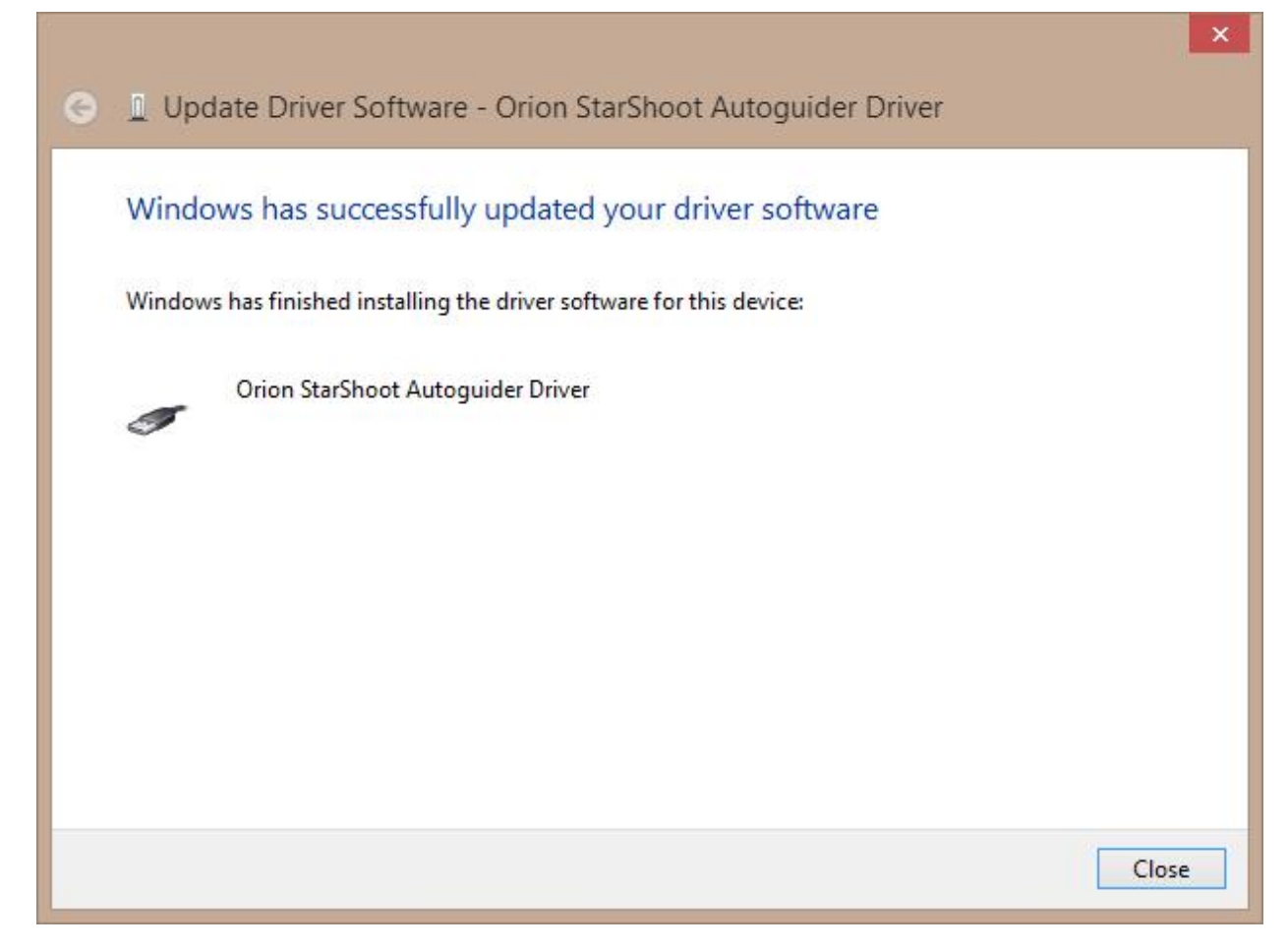

**Figure 14.** Successful update to driver software.

After installation windows will indicate successful installation of the **SSAG 4.0** driver **(Figure 14)**.

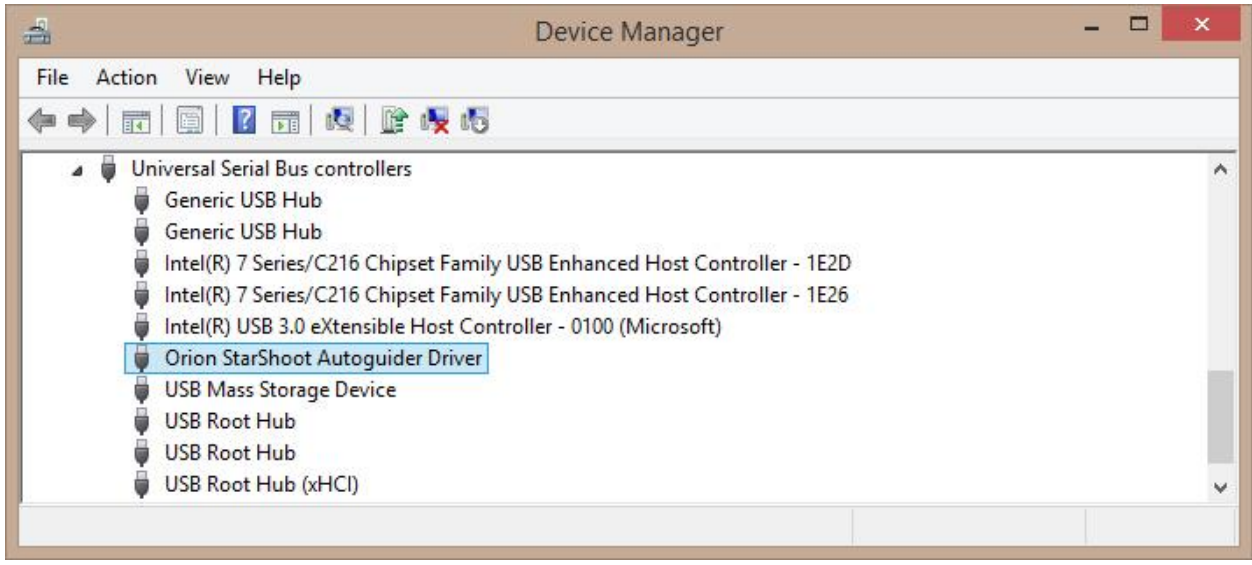

**Figure 15.** Device Manager showing newly installed driver.

Device manager should now display "**Orion StarShoot Autoguider Driver**" indicating successful installation of the new driver **(Figure 15)**.

## **Using SSAG 4.0 with PHD guiding software.**

PHD guiding software should have already been installed prior to installation of the driver.

If not run the full installer again (**SSAGdrvfull.exe**) or just the PHD patch installer (**SSAGPHDUPDATE.exe**). This will allow the StarShoot autoguider to be selected from the camera drop down menu within PHD software.

Please note" It may take a few seconds to connect to the camera once selected from the drop down.

### **Using SSAG 4.0 with PHD2 guiding software.**

PHD2 guiding software should have already been installed prior to installation of the driver.

If not run the full installer again (**SSAGdrvfull.exe**) or just the PHD2 patch installer (**SSAGPHD2UPDATE.exe**). This will allow the StarShoot autoguider to be selected from the camera drop down menu within PHD2 software.

Please note" It may take a few seconds to connect to the camera once selected from the drop down.

# **Using SSAG 4.0 with ASCOM software.**

The **SSAG** can also be selected as an ASCOM camera within PHD software (or other compatible **ASCOM** software) if the **SSAG ASCOM** driver was installed using either the full installer (**SSAGdrvfull.exe**) or the ASCOM installer **(SSAGASCOMSetup.exe**).

Select **Orion SSAG Camera** from list of **ASCOM** devices. The camera gain can be adjusted under properties.